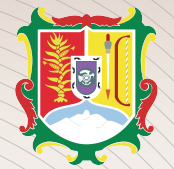

SECRETARÍA PARA LA HONESTIDAD Y BUENA **GOBERNANZA** 

# **RECUPERA RECUPERA TU CONTRASEÑA TU CONTRASEÑA**

#### **Paso uno:**

Ingresa al portal de la Secretaría para la Honestidad y la Buena Gobernanza en la siguiente dirección electrónica:

**https://declaranet.declaranetshbg.nayarit.gob.mx/**

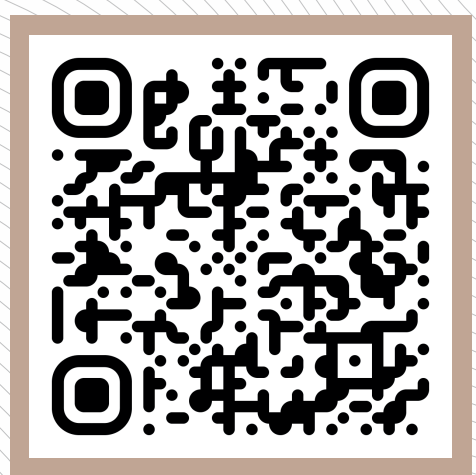

**ESCANEA EL CÓDIGO QR ESCANEA EL CÓDIGO QR PLATAFORMA DECLARANET PLATAFORMA DECLARANET**

## **Paso dos:**

Inicia sesión Ingrese su CURP \*

Ingresa tu Curp y contraseña para verificar que tengas acceso al sistema.

## **DECLARACIÓN DECLARACIÓN PATRIMONIAL PATRIMONIAL** Y DE INTERESES Y DE INTERESES

### **Paso tres:**

¿No recuerdas tu contraseña? Da click en la opción "¿La has olvidado?" e ingresa tu CURP, posteriormente, el sistema enviará a tu correo electrónico con el que registraste tu usuario, un link para la recuperación de contraseña. Si no logras visualizar este correo, verifica en la bandeja de correos no deseados o de spam.

Finalmente, establece una nueva contraseña asegúrate de tenerla a la mano, ya que con ella podrás ingresar al sistema de DeclaraNet para presentar tu declaración de mayo.

Ingresa con tus credenciales de

**DeclaraNet** 

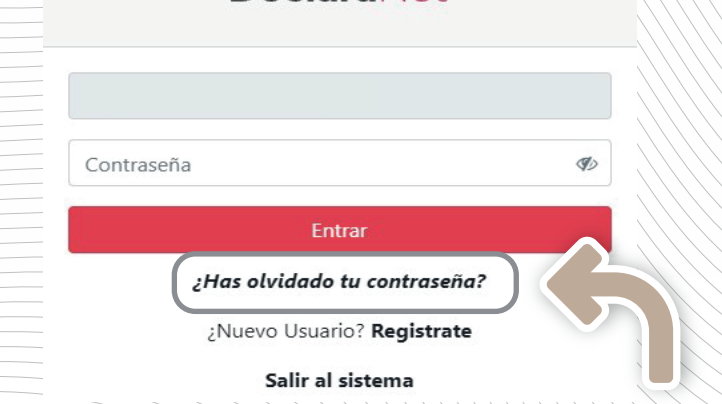

## **¡Importante!**

Si no pudiste ingresar al sistema ya que presentas problemas con el CURP o correo electrónico, comunícate los siguientes teléfonos para recibir atención personalizada.

> **(311) 215 2170 al 76 ext. 108 Vía Telefónica**

**DeclaraNet** 

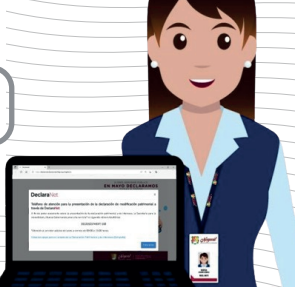